# <span id="page-0-2"></span>**Content Folders**

- [Overview](#page-0-0)
- **[Folder Creation](#page-0-1)**
- [Sub Folder Creation](#page-1-0)
	- [Publish Access & Approvals](#page-2-0)
	- <sup>o</sup> [Report Version History](#page-2-1)
	- <sup>o</sup> [Content Security Access](#page-3-0)
		- **[Primary Org Content Security](#page-4-0)**
- [Edit Folder/Sub Folder](#page-4-1)
- [Delete Folder/Sub Folder](#page-4-2)

# <span id="page-0-0"></span>**Overview**

#### [top](#page-0-2)

Content is stored within a two tier folder structure of Folders and Sub Folders.

- **Folders** are used to hold and split Sub Folders into groups. They do not contain content directly.
- **Sub Folders** are located within a defined Folder and are used to store content with specified function and access permissions.

The content types that are stored in this structure are Reports, Dashboard Tabs, and Storyboards.

#### Content Folders are managed through the [Admin Console.](https://wiki.yellowfinbi.com/display/USER72/Admin+Console)

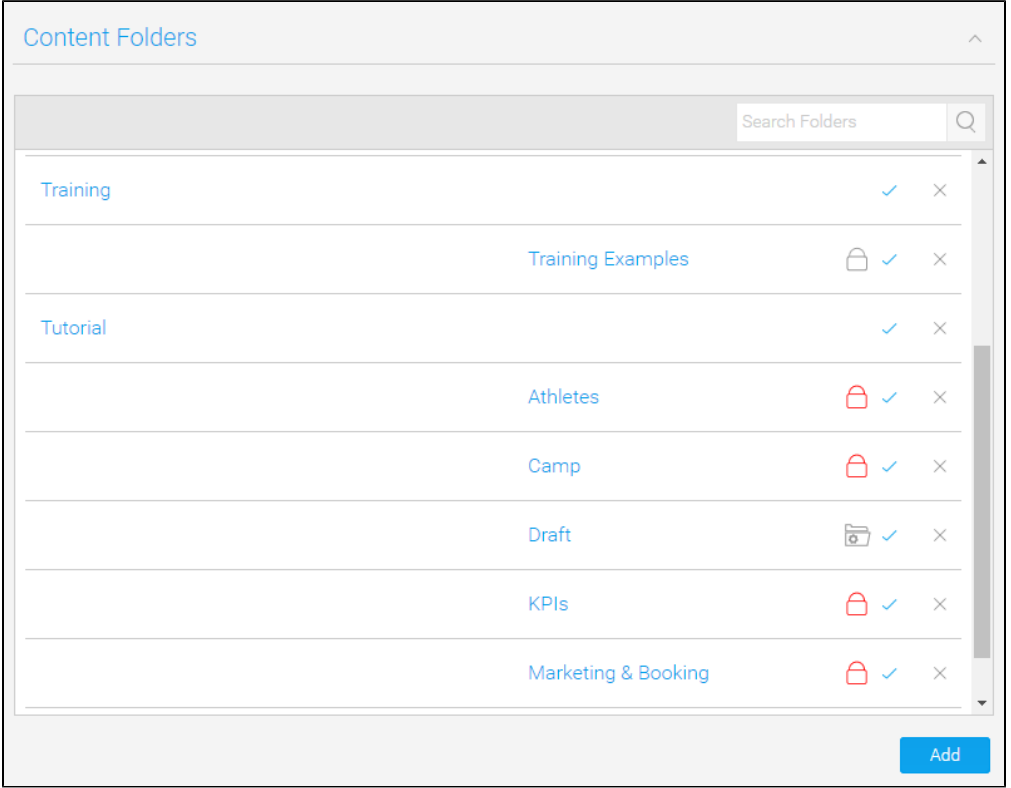

# <span id="page-0-1"></span>Folder Creation

#### [top](#page-0-2)

To create a Content Folder, click the **Add** button under the Content Folders list in the Admin Console. You will now be taken to the Folder setup page, where you will need to define the following:

- 1. **Folder Name:** this will be the name of the folder displayed in various parts of the system when saving and viewing content.
- 2. **Description:** this will be the description of the folder, used to define its intended purpose and audience.
- 3. **Level:** leave this with **Folder** selected. The Folder level needs to be created before any Sub Folders can be defined.
- 4. **Sort Order:** defaults to zero, provide a numeric sort order if you do not wish the folders to be sorted alphabetically.

<sup>5.</sup>  **Status:** when the Folder is ready to be seen by users set the status to **Active**. When **Draft** only administrators will be able to view and edit it, and it can't be used for storage.

#### Click **Save** to complete the Folder.

### **Content Folder**

Provide a name and description for the folder

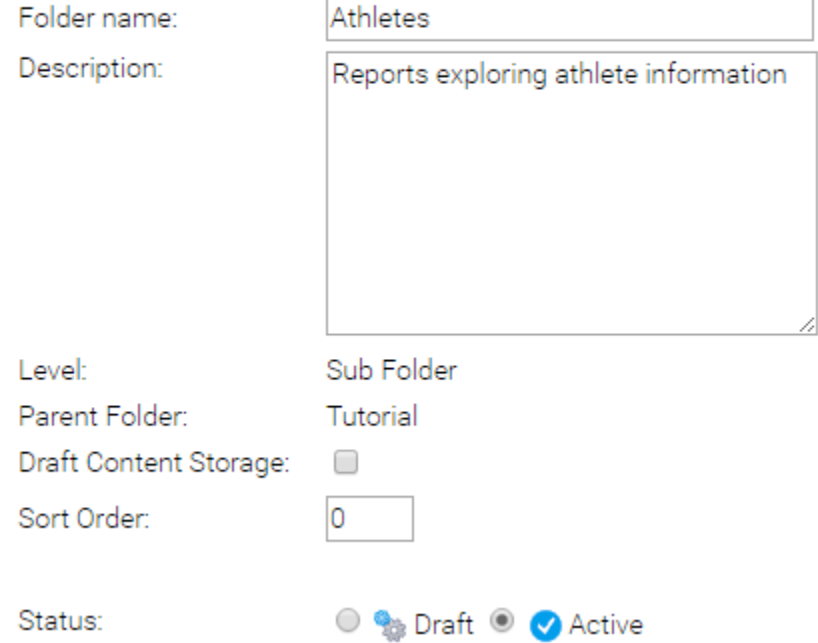

# <span id="page-1-0"></span>Sub Folder Creation

#### [top](#page-0-2)

Once at least one Folder has been created, click the **Add** button under the Content Folders list in the Admin Console to start defining Sub Folders. You will now be taken to the same Folder setup page, where you will need to define the following:

- 1. **Folder Name:** this will be the name of the folder displayed in various parts of the system when saving and viewing content.
- 2. **Description:** this will be the description of the folder, used to define its intended purpose and audience.
- 3. **Level:** select the **Sub Folder** option. Once changed, a range of different options will become available.
- 4. **Parent Folder:** select the **Folder** this Sub Folderwill be stored within.
- 5. **Draft Content Storage**: there can be one default Draft sub folder in the system, which will contain all draft content until a different sub folder has been selected by the content writer. This is used to keep all draft content in one place, making it easier to keep the system organised. **Note:** enabling this option means that any content that is not activated is automatically stored in this Sub Folder. There can only be **one** Draft Storage folder.
- 6. **Sort Order:** defaults to zero, provide a numeric sort order if you do not wish the folders to be sorted alphabetically.
- 7. **Status:** when the Sub Folder is ready to be seen by users set the status to **Active**. When **Draft** only administrators will be able to view and edit it, and it can't be used for storage.

# **Content Folder**

Provide a name and description for the folder

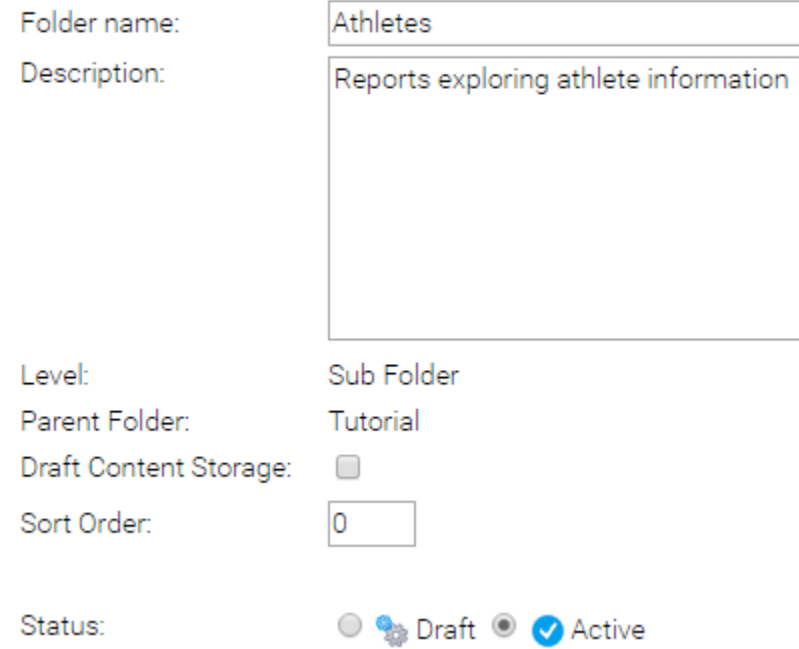

Now that the **Level** has been set to **Sub Folder** the following sections will need to be defined. These relate to content settings and as such only correspond to the sub folder level, as the folder level can't directly contain content.

### <span id="page-2-0"></span>**Publish Access & Approvals**

This section allows you to determine which users can publish public reports to the folder.

- If you select **Users with Functional Access** then all users with the public report function can write to this folder
- If you select **Experts only or with Expert Approval** then only specified users can publish reports into that folder. If a user does not have access to publish to that folder the report will be routed to an Expert for approval. This allows administrators and advanced users to approve all reports stored into the folder before they are activated for public consumption, ensuring they are correct and the data can be trusted.

11

### **Publish Access and Approvals**

Who should be able to publish public Reports to this folder?

Publish Rights:

- O Users with Functional Access
- Experts only or with Expert approval

Expert:

Teresa Pringle

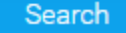

### <span id="page-2-1"></span>**Report Version History**

The system has the ability to maintain historical result sets for reports. When a user selects this option not only is the report definition saved but the data as well. This allows users to view previous versions of the report and compare result sets.

All versions of the report data are stored in the Yellowfin Database. As the administrator you can determine how much history and the maximum size of reports you wish to save. This is an application management process that permits you to control the use of your infrastructure.

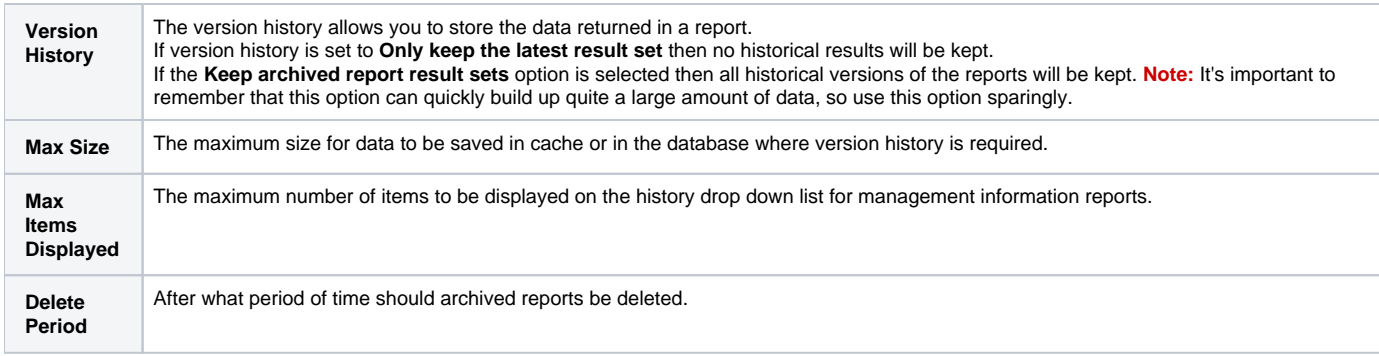

### **Report Version History**

How should archived report result sets be handled?

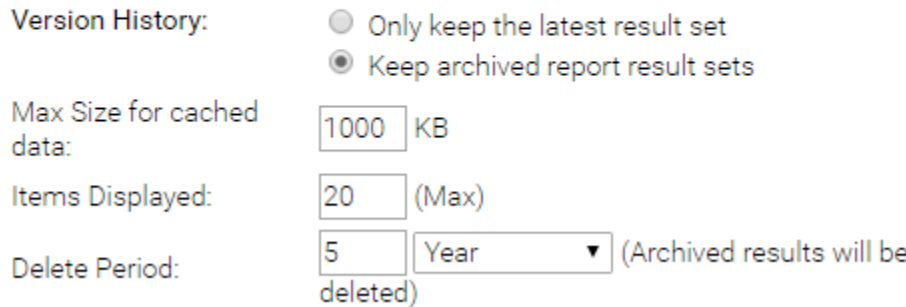

## <span id="page-3-0"></span>**Content Security Access**

Sub Folders can be secured to restrict access to the content they contain based on specified permissions. The options for setting the security are as follows:

- 1. **Unsecure Content:** people can access this without logging on.
- 2. **Secure:** users will have to logon before being able to view the content, but all users of the system will be able to view it.
- 3. **Access Security Level Required:** only selected users will be able to access this content.

If you choose to secure the sub folder then you must select a person or group and then the level of access that they are permitted. Three types of access exist:

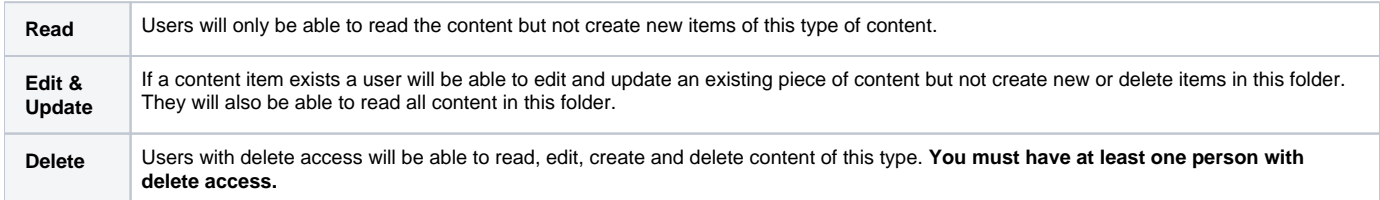

Note: if you want all your users to be able to read the item make sure you have a group created with all your users. Use this group for read access.

When you have selected a person and/or a group click add to append them to the access list. You can have as many groups and people in the list as you wish. You cannot finish the process if you do not have at least one person or group with delete access. Select a person with delete access to finish.

# **Content Security and Access**

Who should have rights to access Content in this folder?

Security Type: Access Security Level Required  $\pmb{\mathrm{v}}$ Only users with the right level of Access Security can

access this content.

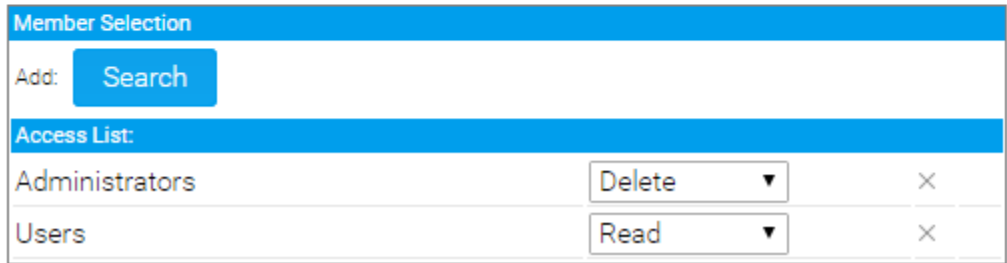

### <span id="page-4-0"></span>**Primary Org Content Security**

When using [Client Org](https://wiki.yellowfinbi.com/display/USER72/Client+Organisations) functionality you are able to secure Content Sub Folders at the Primary Org by assigning access to User Groups created at the Client Org level. This will allow Administrators to restrict Primary Org content to specified users in each Client Org, rather than all Primary Content being available to all Client Org users.

# <span id="page-4-1"></span>Edit Folder/Sub Folder

#### [top](#page-0-2)

To make changes to a Folder or Sub Folder simply locate it on the Admin Console page and click on its name.

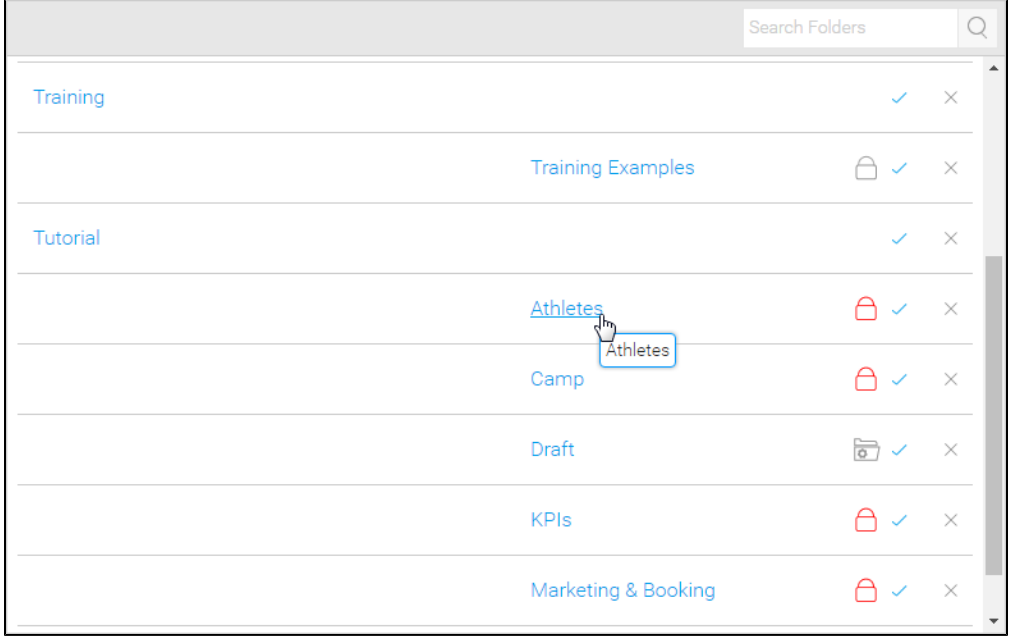

<span id="page-4-2"></span>Delete Folder/Sub Folder

To delete a Folder or Sub Folder simply locate it on the Admin Console page and click on the **x** next to it in the list.

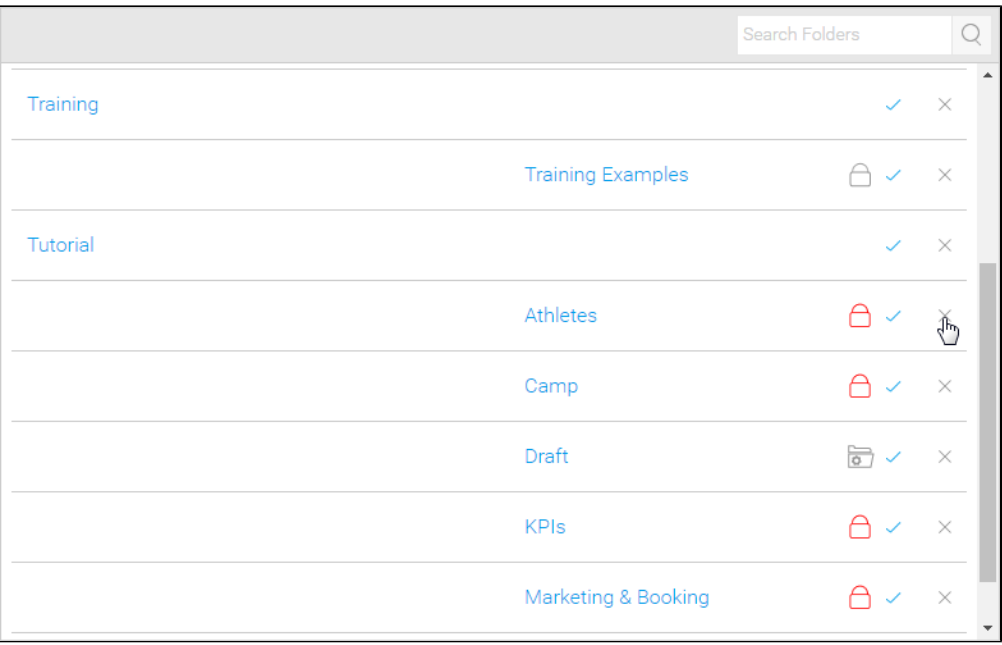

From here you will be required to confirm the deletion. If, however, the folder contains content you will be informed that this content must be moved or deleted before the folder can be.

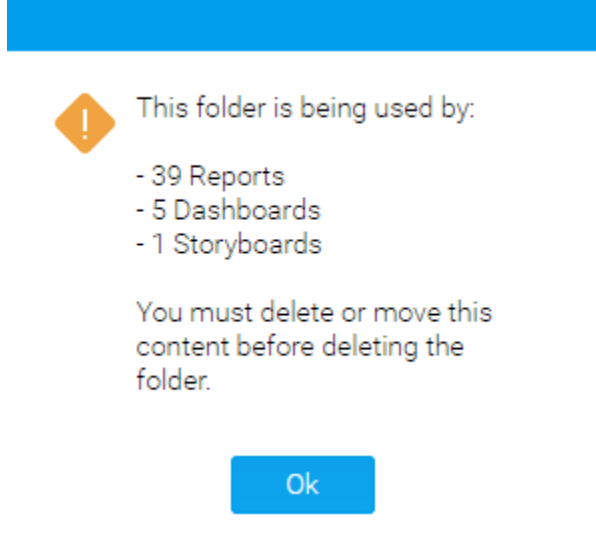

[top](#page-0-2)